## BIOS 出荷時設定

 本製品の BIOS 設定は、 出荷時に本紙の通り設定しています 。BIOS 設定が必要な場合は、 パソコンの電源投入直後にキーボードの 「Delete」 キーを押してください 。

 OS の再インストールを行う場合は、 BIOS 設定を工場出荷の設定に戻してから行ってくださ い。

■ Step 1

 工場出荷の BIOS 設定に戻すには、 BIOS 設定画面上で 「Restore User Defaults」 を実行 します。 (BIOS-9 ページ参照 )

POINT

 お客様が 「Save as User Defaults」 を一度でも行っていますと、 お客様が設定された BIOS 設定に戻ります。

 工場出荷の BIOS 設定により近い状態へ戻すには、 「Restore Optimized Defaults」 を実 行します。 (BIOS-9 ページ参照 ) 「Restore User Defaults」 あるいは 「Restore Optimized Defaults」 の項目に移動し、 「Enter」 キーを押下すると、 メッセージが表示されます。 「Yes」 を選択して 「Enter」 キーを押下して、 出荷時状態、 あるいは出荷時により近い状態に設定 します。

次に、次ページ以降の通り、文字を反転している箇所を変更します。 変更方法は、矢印キー でカーソルを移動し、 「Enter」 キーで選択あるいは確定させます。

POINT

 BIOS 設定画面の操作方法の概略が、 設定中の画面右にも表示されています。 それらもご参照願います。

■ Step 2

 選択メニューや変更する項目へ、 矢印キーでカーソルを移動し、 「Enter」 キーを押します。 また、 項目には変更できない箇所もあります。

POINT

▶ 印の部分は、「Enter」 キーを押すことにより、 より詳細な項目が表示されます。 変更の必要が無い項目については、 詳細項目あるいは詳細内容の掲載を省略して います。 また一部の設定項目やその詳細項目内容が表示されない場合や、 項目が 追加される場合があります。 これは接続 (実装) 部品の自動判断機能による仕様制 限であり、 異常ではありません。

■ Step 3

 最後に設定を保存します。 「Save Changes and Exit」 の項目に移動し、 「Enter」 キーを押 下すると、 メッセージが表示されます。 「Yes」 を選択して 「Enter」 キーを押下して、 設定を 保存します。

 特別な指示による変更以外で、出荷時状態から変更され、それによる不具合が生じましても、 責任を負いかねます。 ご了承ください。

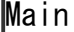

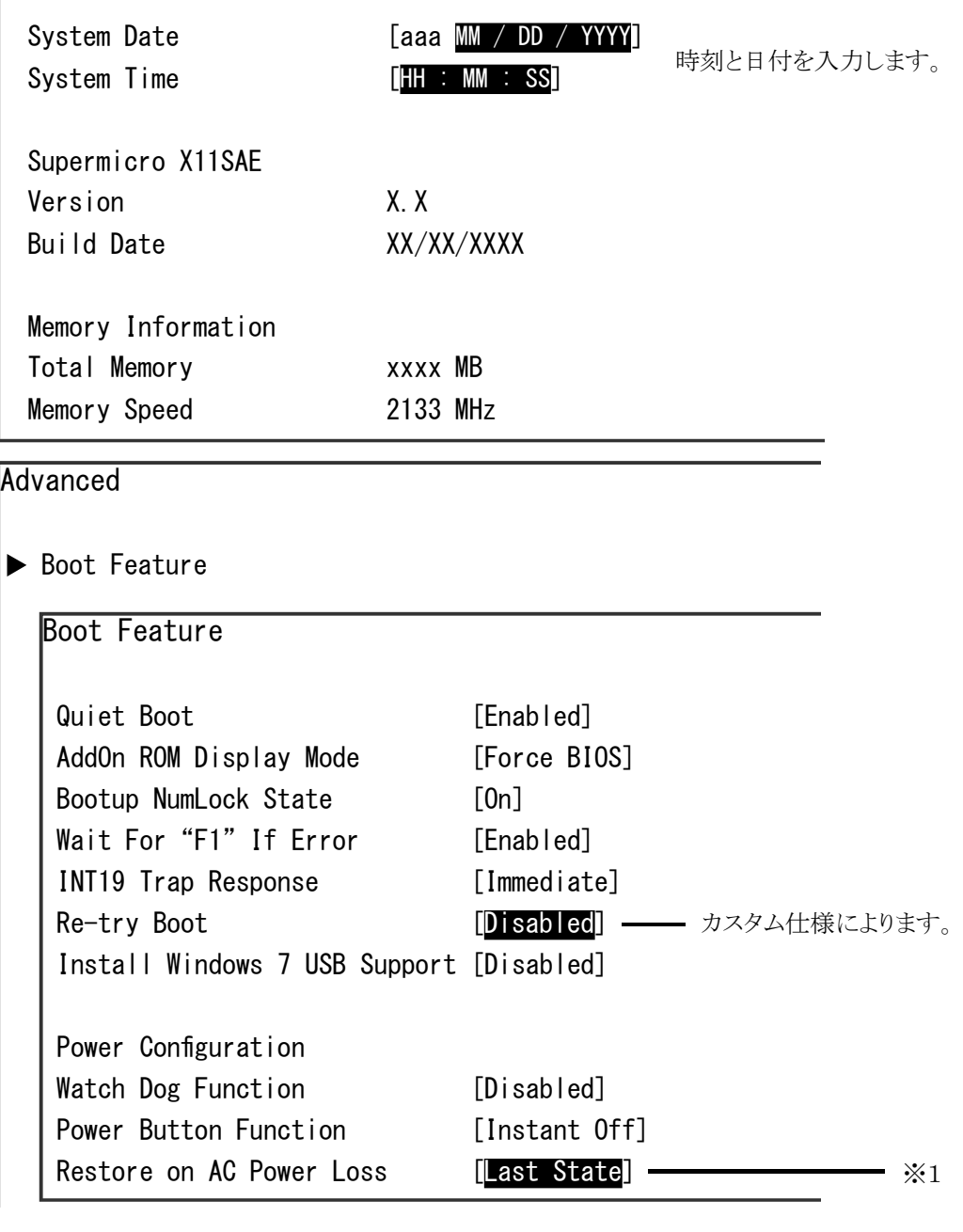

※ 1: 電源投入方法の設定

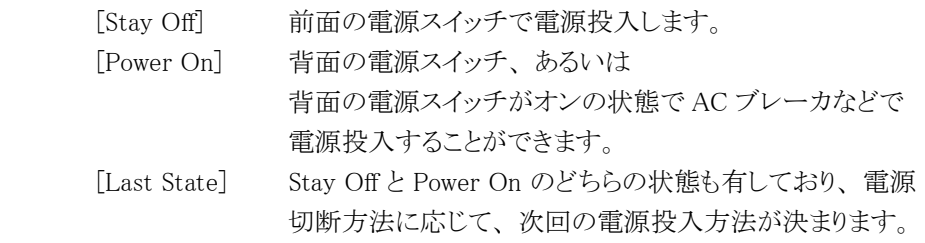

```
Advanced <前ページから続く>
\blacktriangleright CPU Configuration
   CPU Configuration
     Intel(R) Core(TM) i7-6700 CPU @ 3.40GHz
カスタム仕様によります。
       CPU Signature xxxxx
       Microcode Patch xx
      Max CPU Soeed 3400 MHz
      Min CPU Speed 800 MHz
       CPU Speed 3400 MHz
      Processor Cores x
       Hyper Threading Technology Supported
      Intel VT-X Technology Supported
       Intel SMX Technology xxxxx
       64-bit Supported
    In the control of the control of the control of the control of the control of the control of the control of the control of the control of the control of the control of the control of the control of the control of the cont
    In the control of the control of the control of the control of the control of the control of the control of the control of the control of the control of the control of the control of the control of the control of the cont
    In the control of the control of the control of the control of the control of the control of the control of the control of the control of the control of the control of the control of the control of the control of the cont
      Hyper-Threading [Enabled]
      Active Processor Cores [All]
       Intel Virtualization Technology [Enabled]
      Hardware Prefetcher [Enabled]
      Adjacent Cache Line Prefetch [Enabled]
      CPU AES [Enabled]
      Boot perfomance Mode [Max Non-Turb Per..]
      Hardware P-States(HWP) [Disabled]
      Intel(R) SpeedStep(tm)CPU C-States
     CPU Thermal Configuration
                                                [Disabled] - [Disabled] に設定します。
                                                [Disabled] - [Disabled] に設定します。
```
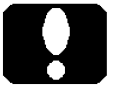

#### ご注意

 ・カスタム仕様により、表示されない項目があったり、表示される数値などが 変わります。また、ここに記載のない項目が追加表示される場合があります。

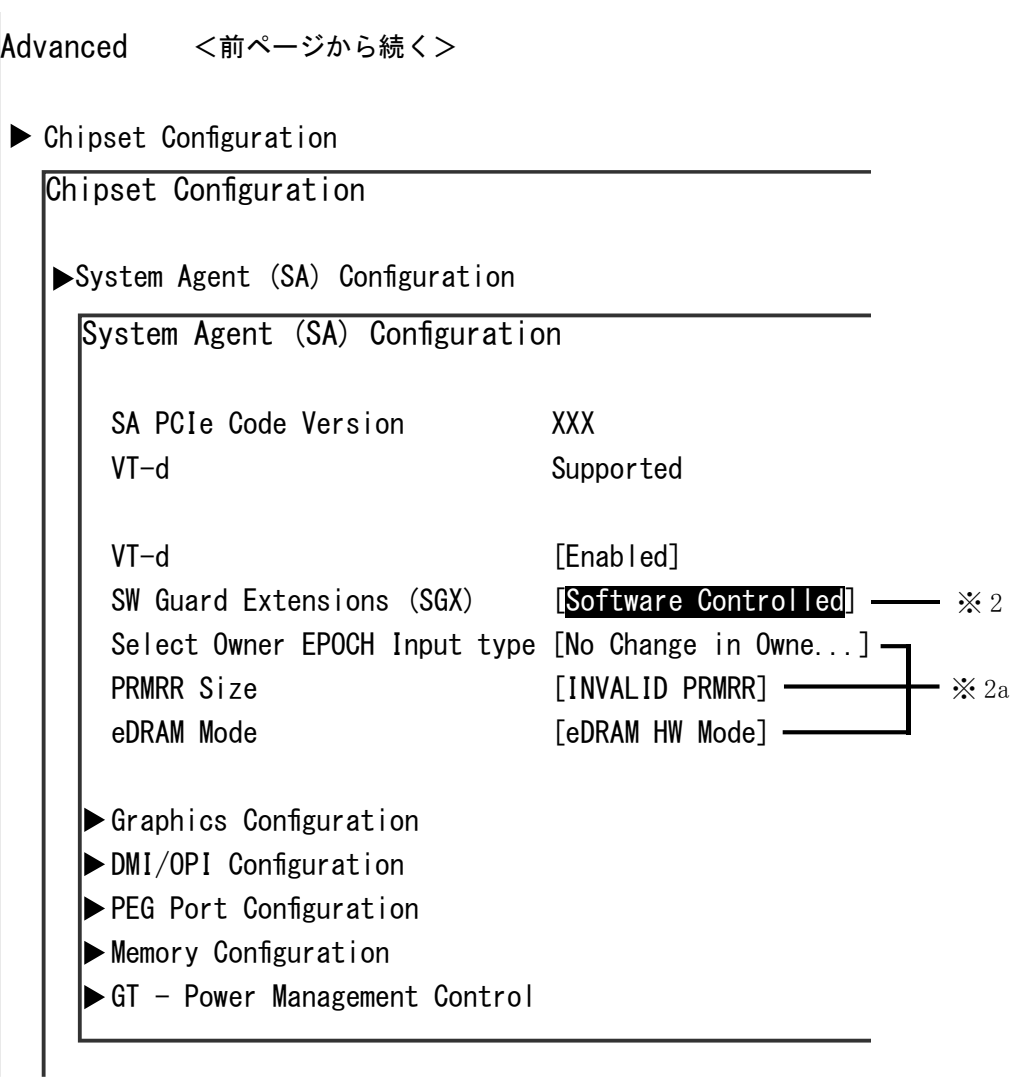

※ 2: 一般に、 [Software Controlled] に設定します。 [Software Controlled] が表示されない場合は、 お使いの Windows に合わせ て設定します。

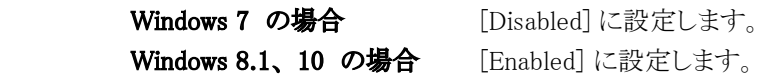

※ 2a: カスタム仕様により表示されない場合があります。 SW Guard Extensions (SGX) 項を変更することで、 自動的に設定される項 目もあります。

## ご注意

 ・カスタム仕様により、表示されない項目があったり、ここに記載のない項目 が追加表示される場合があります。

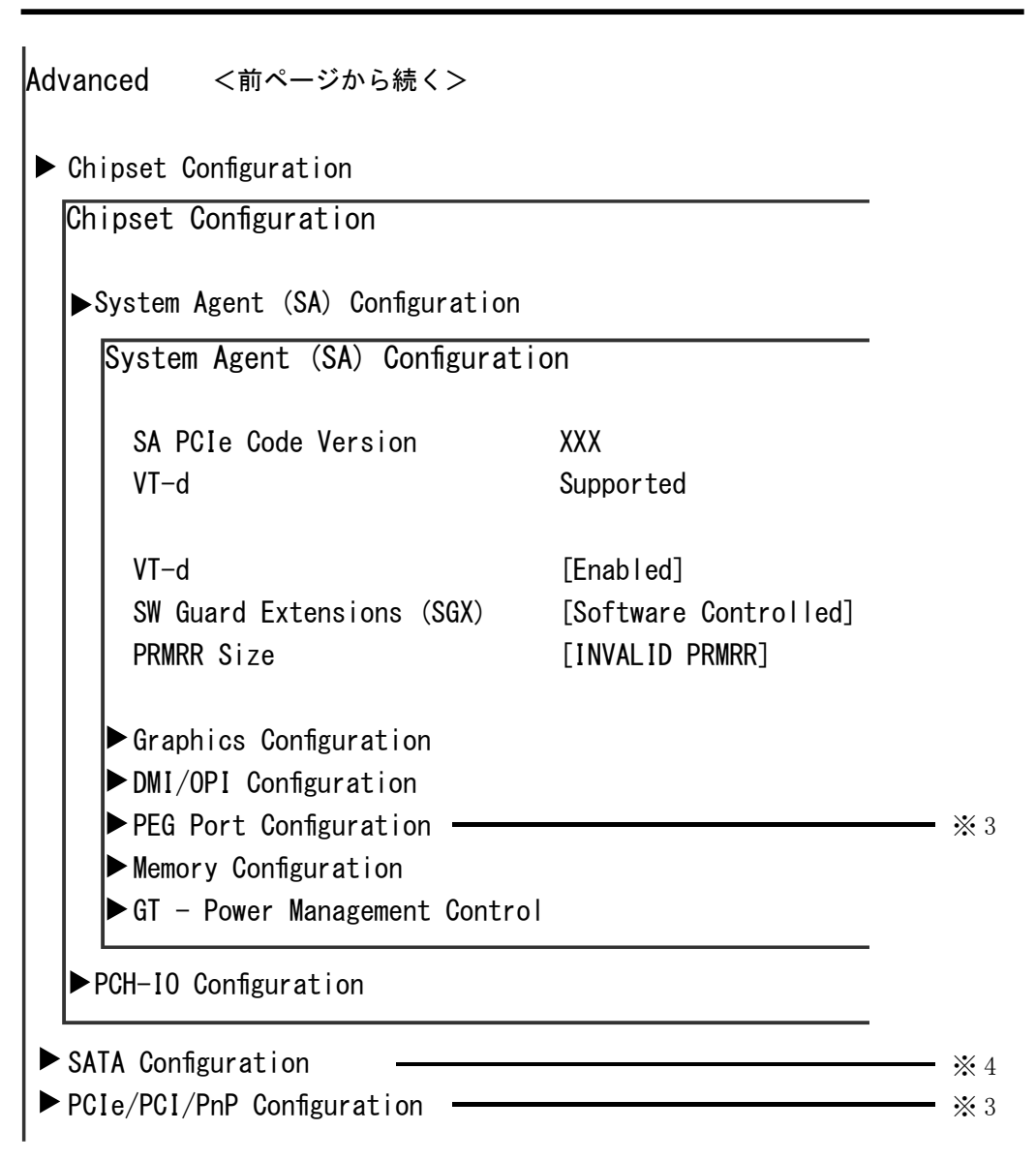

- ※ 3: PCI Express スロットや PCI スロットに接続した拡張ボードとの、 整合性や調 整を行うことができる項目です。 通常は、 設定の必要がありませんが、 動作 異常を繰り返すような状態がございましたら、 拡張ボードに合わせた設定を 行ってください。
- ※4: 接続しているドライブの型番や装置名が表示されます。 カスタマイズにより、 表示されない場合もあります。

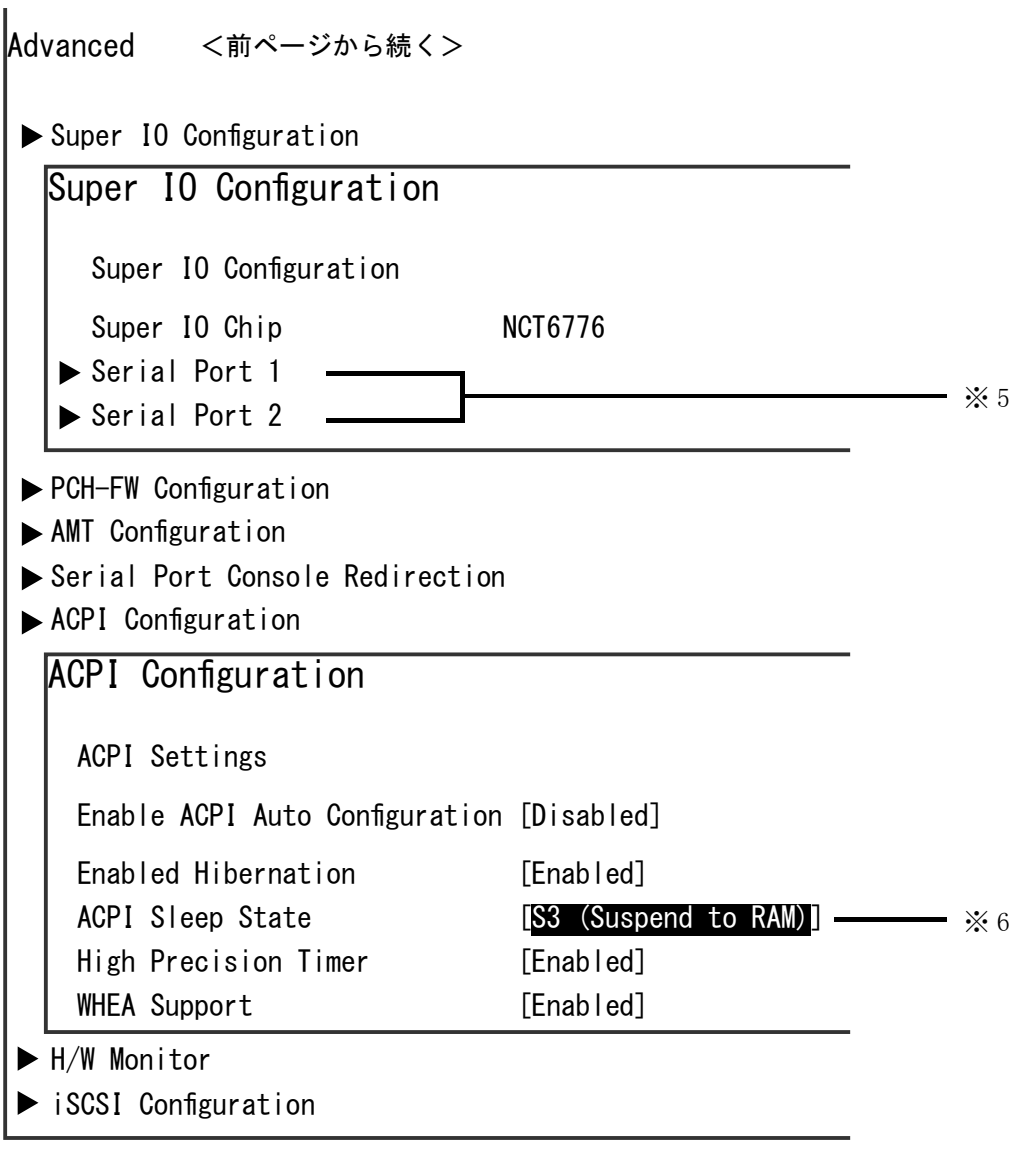

- ※ 5: シリアル (COM) ポートの、 IRQ を変更するなどの設定が可能です。 物理的なシリアル (COM) ポートの有無に関わらず有効 (Enabled) ですが、 不要であれば無効 (Disabled) へ変更できます。
- ※ 6: 省電力方法を設定します。 ( スリープステート設定 ) ご使用状況に合わせて切り替えます。 省電力設定に未対応のアプリケーショ ンや増設機器があれば、 [Suspend Disabled]( 無効 ) へ設定します。

# ご注意

 ・カスタム仕様により、表示されない項目があったり、ここに記載のない項目 が追加表示される場合があります。

Windows 7 の場合

#### Boot

・

Boot Configuration

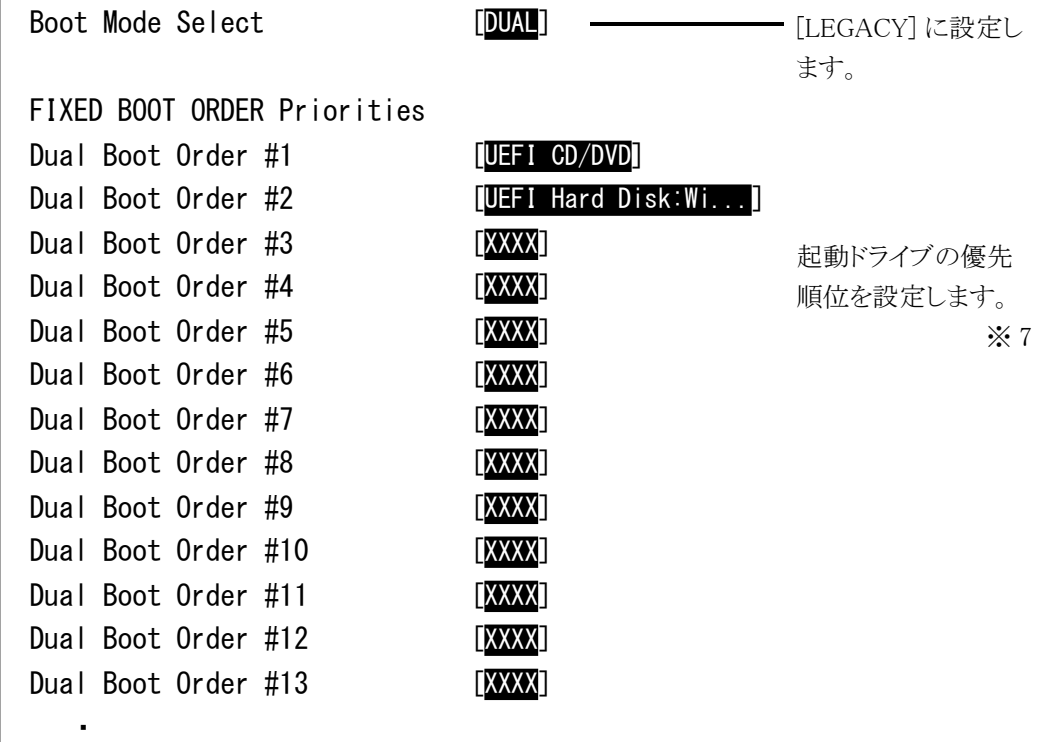

※ 7: Windows 7 の場合

 出荷状態から変更する必要はありません。 未接続ドライブが含まれて いる場合には、 以降のドライブを繰り上げます。

- #1 USB Removabled (USB-DVDなどが該当します)
- 
- #2 CD/DVD ( 内蔵の光学ドライブが該当します )
- #3 Hard Disk / SSD ( 内蔵の HDD や SSD が該当します )

#### Windows 8.1 、 10 の場合

 出荷状態から変更する必要はありません。 未接続ドライブが含まれて いる場合には、 以降のドライブを繰り上げます。

- #1 UEFI USB Removabled (USB-DVD などが該当します ) もしくは UEFI CD/DVD (内蔵の光学ドライブが該当します)
- #2 UEFI Hard Disk :Windows Boot Manager

( 内蔵の HDD や SSD が該当します )

#3 以降は設定不要です。

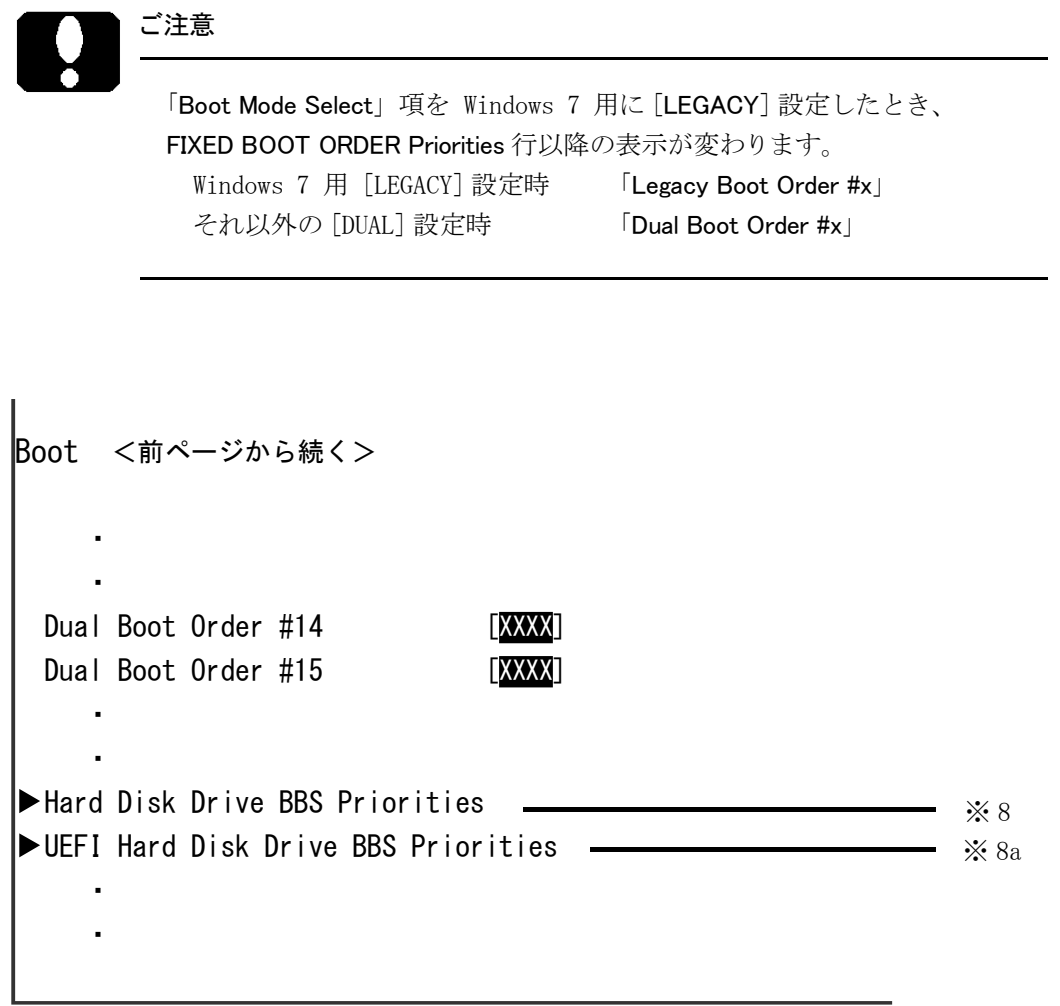

※8: Windows 7 の場合

例えばハードディスクドライブを二台接続している場合には、どのハードディ スクドライブを優先させるか、 この項目の中で設定します。 接続している補助記憶装置が無いなどのカスタマイズ仕様では、 これらの 項目が表示されない場合があります。

#### Windows 8.1、 10 の場合

 ※ 8 の行では設定しません。 Windows をインストールしたドライブを起動設 定するには、 すぐ下の行 ( ※ 8a) の UEFI Hard Disk Drive BBS Priorities で、 どのドライブを優先させるか設定します。

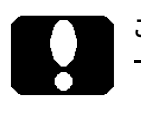

#### ご注意

 ・「Hard Disk Drive BBS Priorities」や「UEFI Hard Disk Drive BBS Priorities」以 外の項目が表示される場合があります。

#### Save & Exit

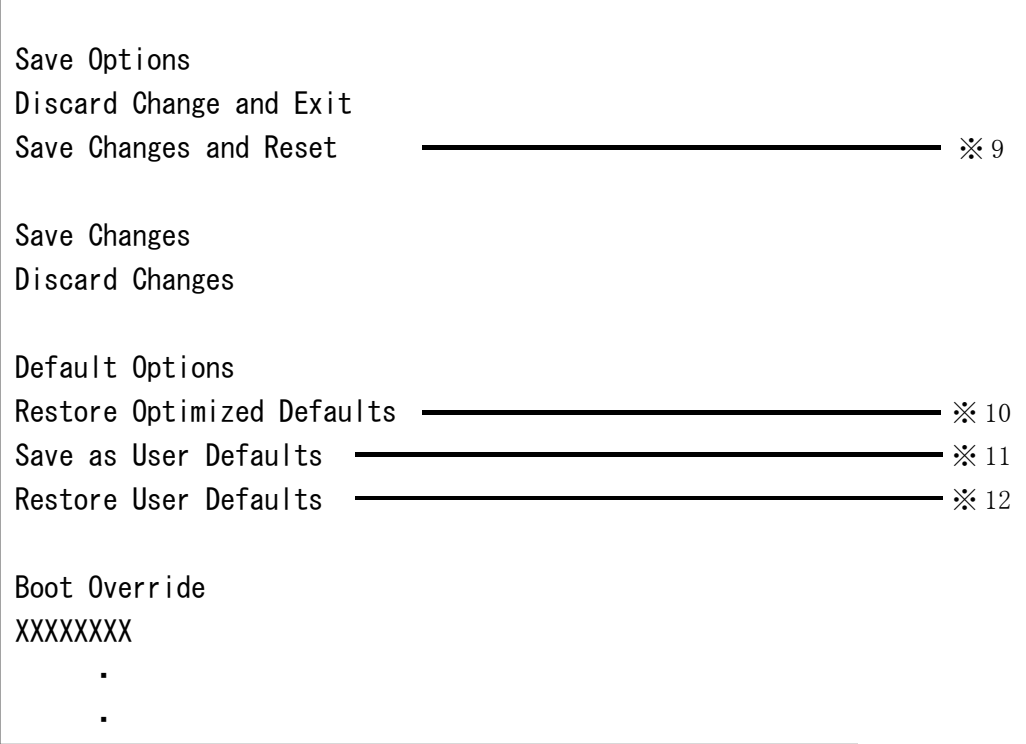

※ 9: 設定保存

 「Save Changes and Reset」 を行うことにより、 その状態を保存します。 「Save Changes and Reset」 の項目に移動し、 「Enter」 キーを押下します。 メッセージが表示されますので、 「Yes」 を選択して 「Enter」 キーを押下す ると設定を保存し、 再起動します。

※ 10: 出荷時設定

 「Restore Optimized Defaults」 を行うことにより、 工場出荷時により近い状態 へ設定されます。 「Restore Optimized Defaults」 の項目に移動し、 「Enter」 キーを押下します。 メッセージが表示されますので、「Yes」を選択して「Enter」 キーを押下すると出荷時により近い状態に設定できます。

※ 11: ユーザー設定保存

 「Save as User Defaults」 を行うことにより、 出荷時以外の変更設定した状態 を 「あたかも工場出荷時の設定のように」 保存します。 「Save as User De faults」 の項目に移動し、 「Enter」 キーを押下します。 メッセージが表示さ れますので、「Ok」 を選択して 「Enter」 キーを押下すると設定を保存します。

※ 12: ユーザー設定 「ユーザー設定保存」済みであれば、「Restore User Defaults」を行うことにより、 そのときの状態へ設定されます。 「Restore User Defaults」 の項目に移動し、 「Enter」 キーを押下します。 メッセージが表示されますので、 「Yes」 を選択 して 「Enter」 キーを押下すると、 「ユーザー設定保存」 状態にできます。

## ユーザーズマニュアル補足

S51 シリーズ

### 1. 製品前面の電源表示ランプ

本製品の電源が OFF (切) の場合にも、電源表示ランプが点灯することがあります。

はじめてお使いになる場合で、電源コードを接続し、メイン電源スイッチを ON (入) したときに点灯します。点灯しますが、電源は OFF (切) のままです。

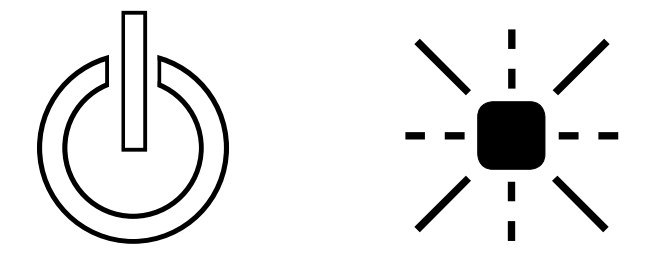

Windows による正常なシャットダウンを行うことで消灯します。 以降、電源スイッチを ON (入) するまで消灯します。

メイン電源スイッチが OFF (切)では消灯します。

電源投入方法をメイン電源スイッチ(など)によって制御している場合、 電源が OFF (切) の状態で点灯することはありません。 (BIOS-2 ページ参照)

## 2. 製品背面側のコネクタ

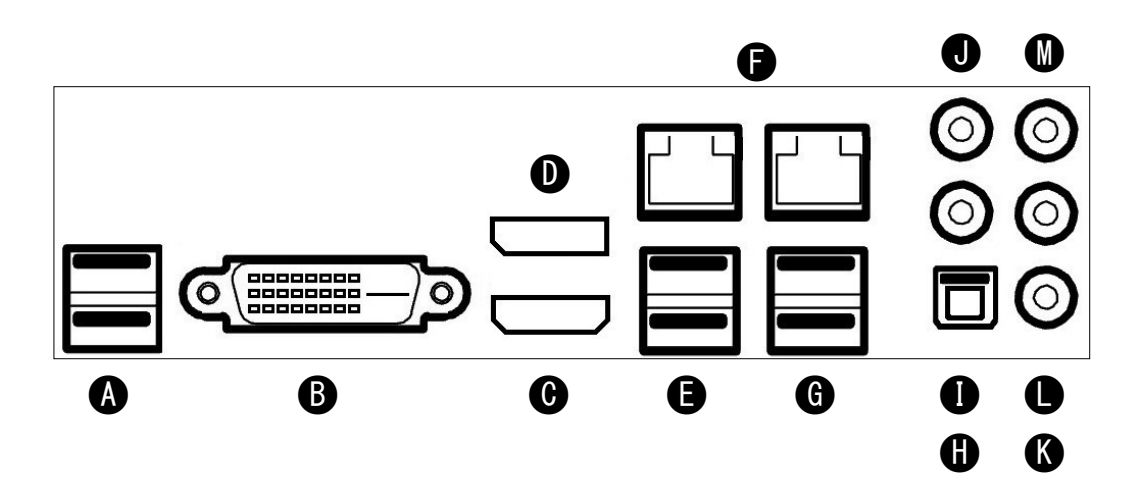

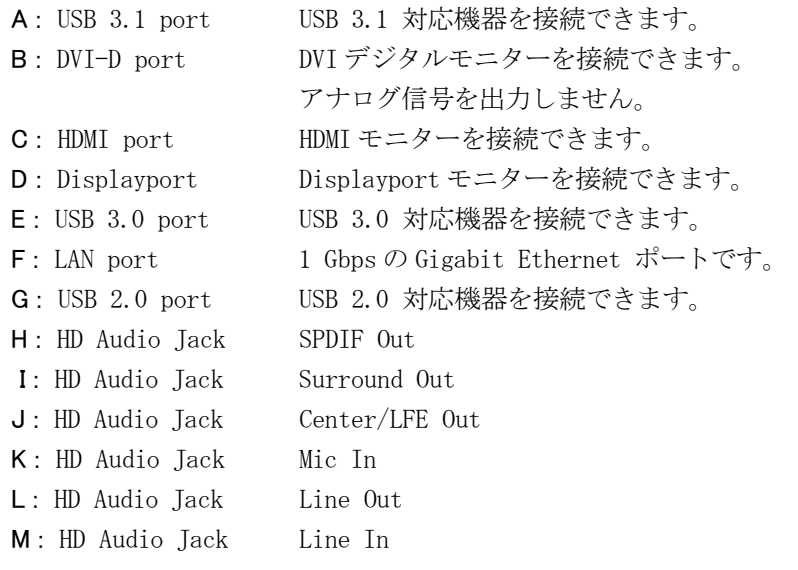

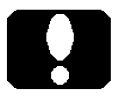

#### ご注意

 ・DVI-D port はアナログ信号を出力しません。 DVI-D port のコネクタ形状が DVI-I に似通っていますが、アナログ信号を 出力しないため、アナログモニターを接続したとしても、アナログモニター が表示することはありません。

 ・キーボードやマウスは、USB 2.0 ポート (G) へ接続します。あるいは、製 品前面の USB 2.0 ポートに接続します。

## 3. 製品内部のコネクタ

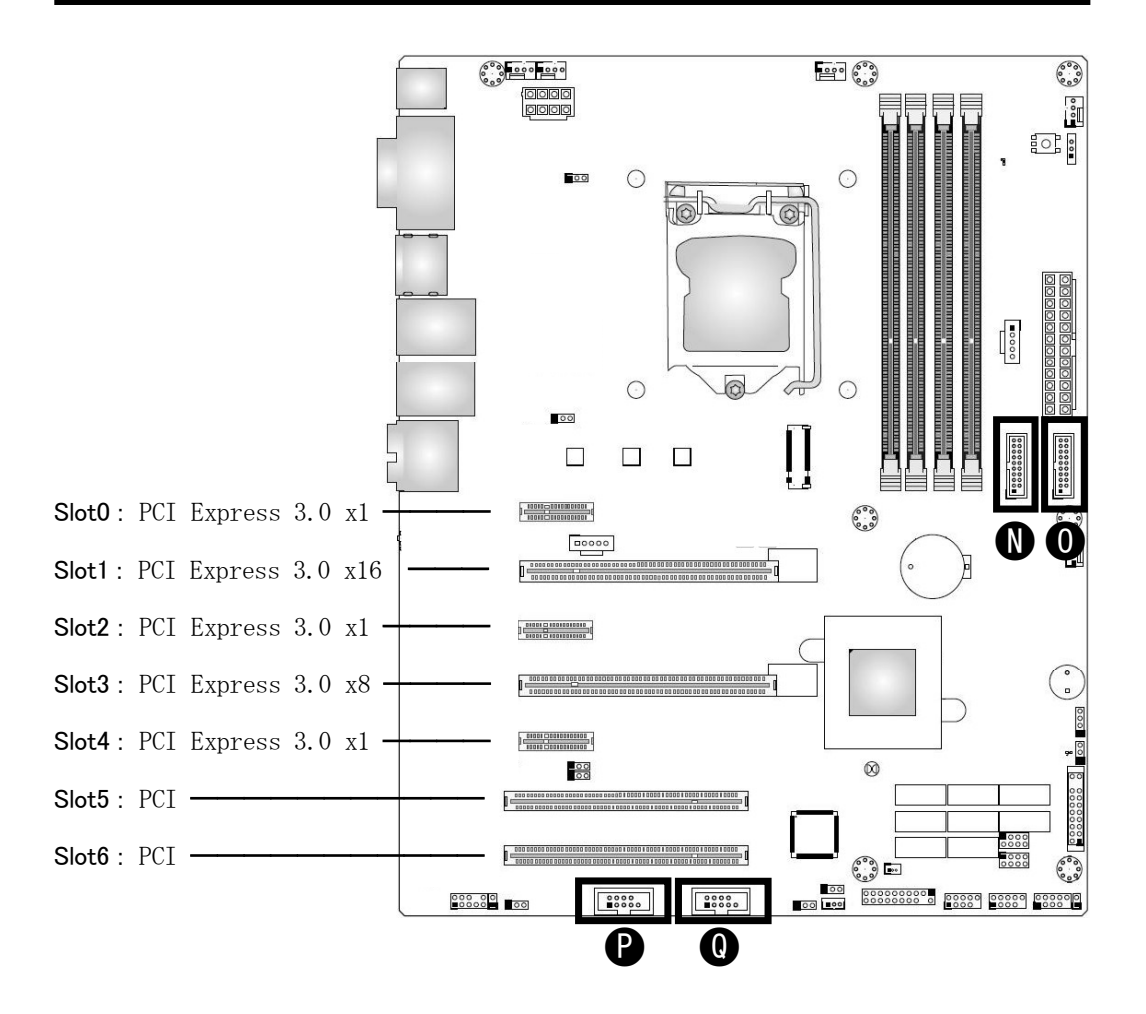

- N : USB 3.0 port USB 3.0 対応機器を接続できます。
- O : USB 3.0 port USB 3.0 対応機器を接続できます。
- P : Serial port (COM 1)
- シリアル (COM) ポート (RS-232C) ケーブルを接続できます。 Q : Serial port (COM 2)

シリアル (COM) ポート (RS-232C) ケーブルを接続できます。

#### ご注意

- ・N コネクタと O コネクタは、同じ形状で同じ機能です。
- ・P コネクタと Q コネクタは、同じ形状で同じ機能です。よく似た形状の コネクタがこれら以外に幾つも有ります。
- ・PCI Express x16 スロットを 16 レーンで使用するとき、PCI Express x8 ス ロットをお使いいただけません。PCI Express x8 スロットを 8 レーンで使 用するとき、PCI Express x16 スロットは 8 レーンに制限されます。